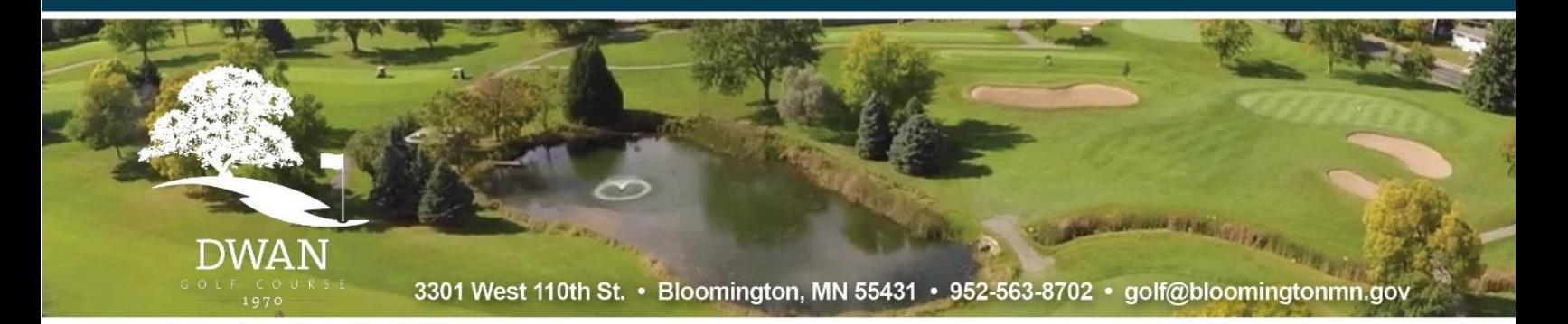

## **How to Grant Credit Card Access in Chronogolf in 7 Easy Steps**

## **\*\*STOP. READ THIS FIRST\*\***

IF YOU DO NOT HAVE AN ACTIVE CHRONOGOLF ACCOUNT **OR** YOU ARE NOT SURE WHICH EMAIL YOU USE FOR DWAN GOLF COURSE, **DO NOT PROCEED FURTHER**. Contact Dwan at 952-563-8702 or [golf@bloomingtonmn.gov](mailto:golf@bloomingtonmn.gov) for assistance.

**STEP 1:** Log into your Chronogolf account at [www.chronogolf.com.](http://www.chronogolf.com/)

- You **MUST** log in on a computer or by using the web browser on your mobile device. **THIS PROCEDURE CANNOT BE COMPLETED USING THE CHRONOGOLF APP.**
- If you are unsure if you have an account or you don't know which email you use for Dwan, **DO NOT CLICK on "create an account" or "sign up"**. Contact Dwan for help.
- If you know you have an account, but have forgotten your password, click "forgot password" and an email will be sent with instructions on resetting your password.

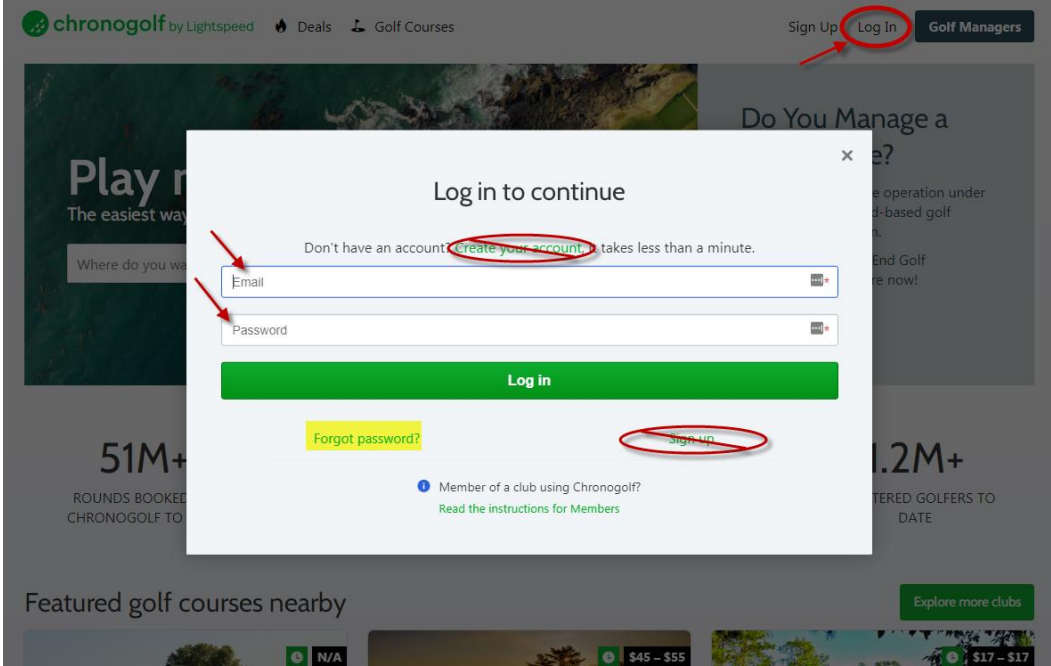

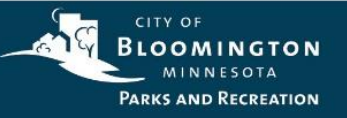

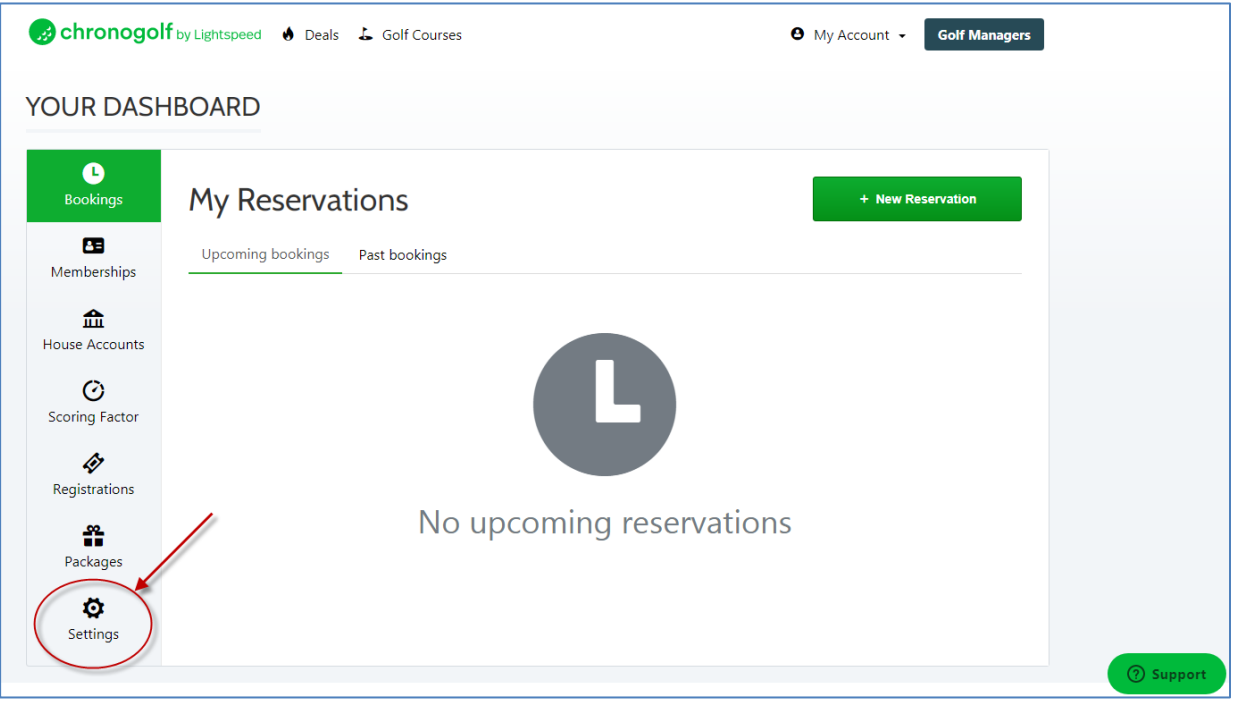

**STEP 2: Once logged in, you'll see your personal dashboard. Click on "Settings".** 

**STEP 3:** Review your profile information for accuracy and completeness and then click on the "Payment Methods" tab.

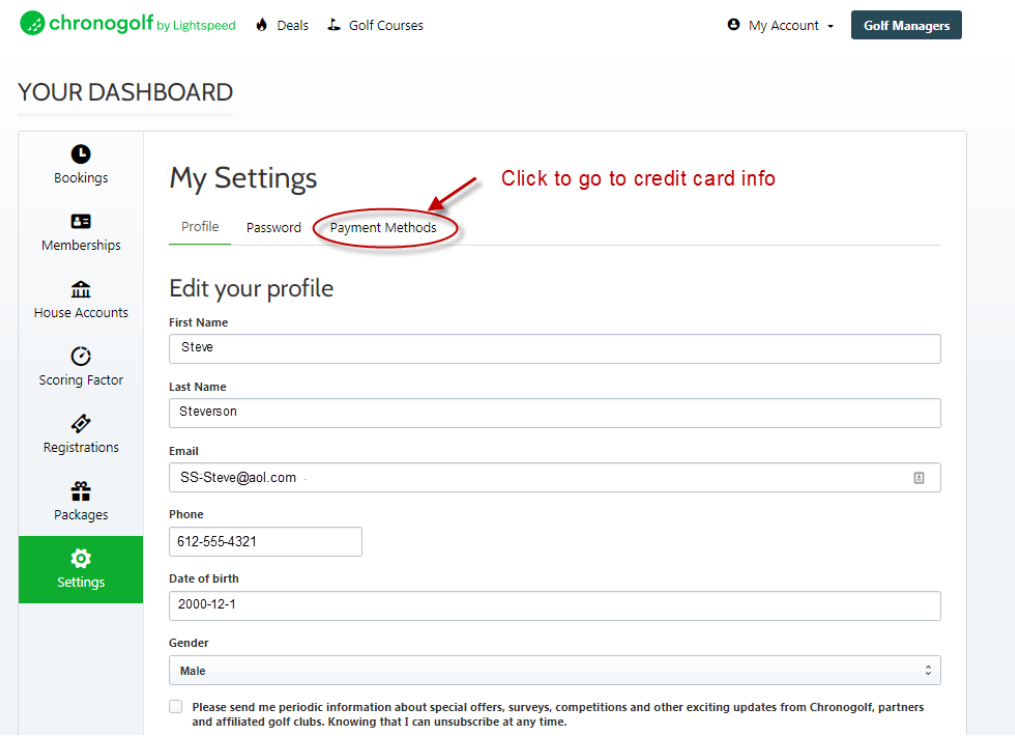

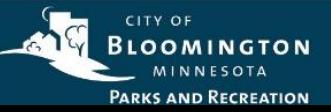

**STEP 4:** Add a card if you don't already have one (or more) on file.If you have card(s) on file, please review them to ensure they are still valid.

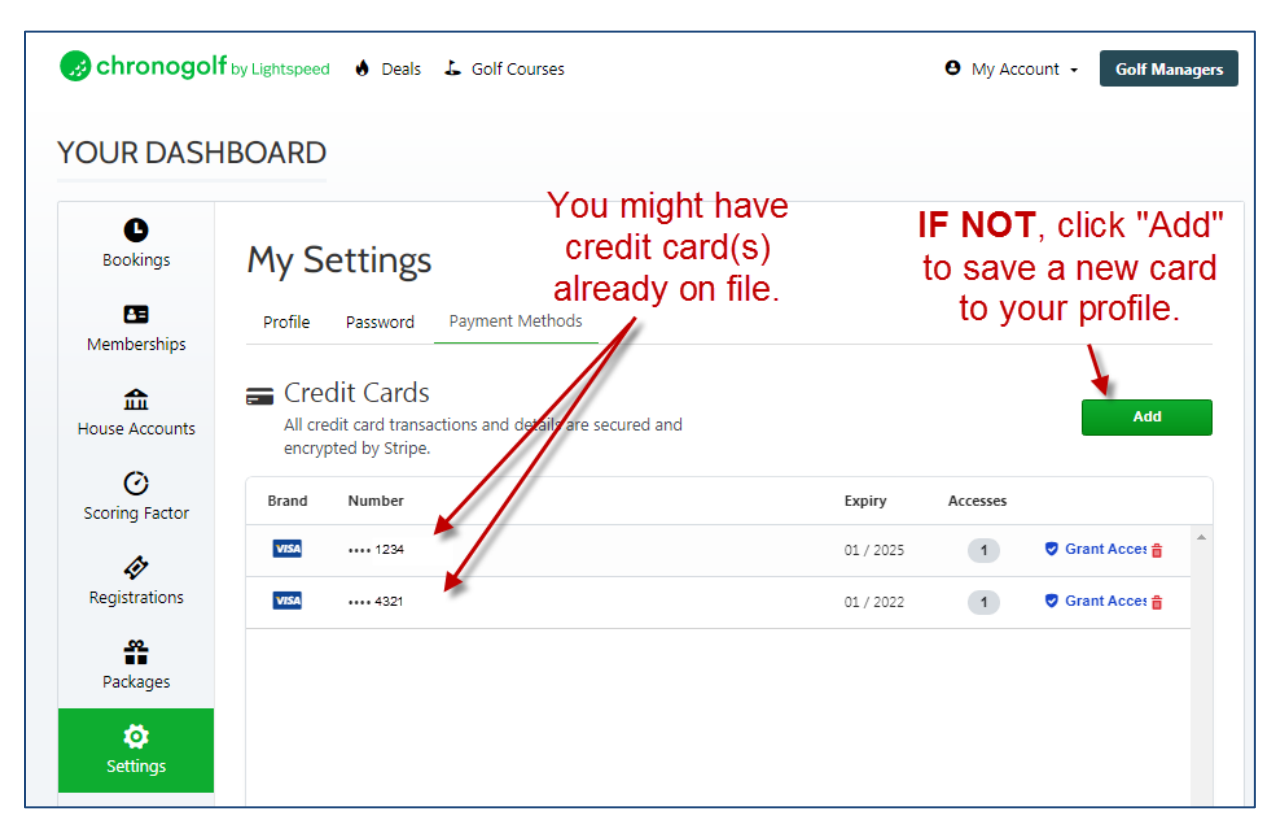

**STEP 5:** Once you have the credit card(s) saved that you want to use for payment at Dwan Golf Course, click "Grant Access".

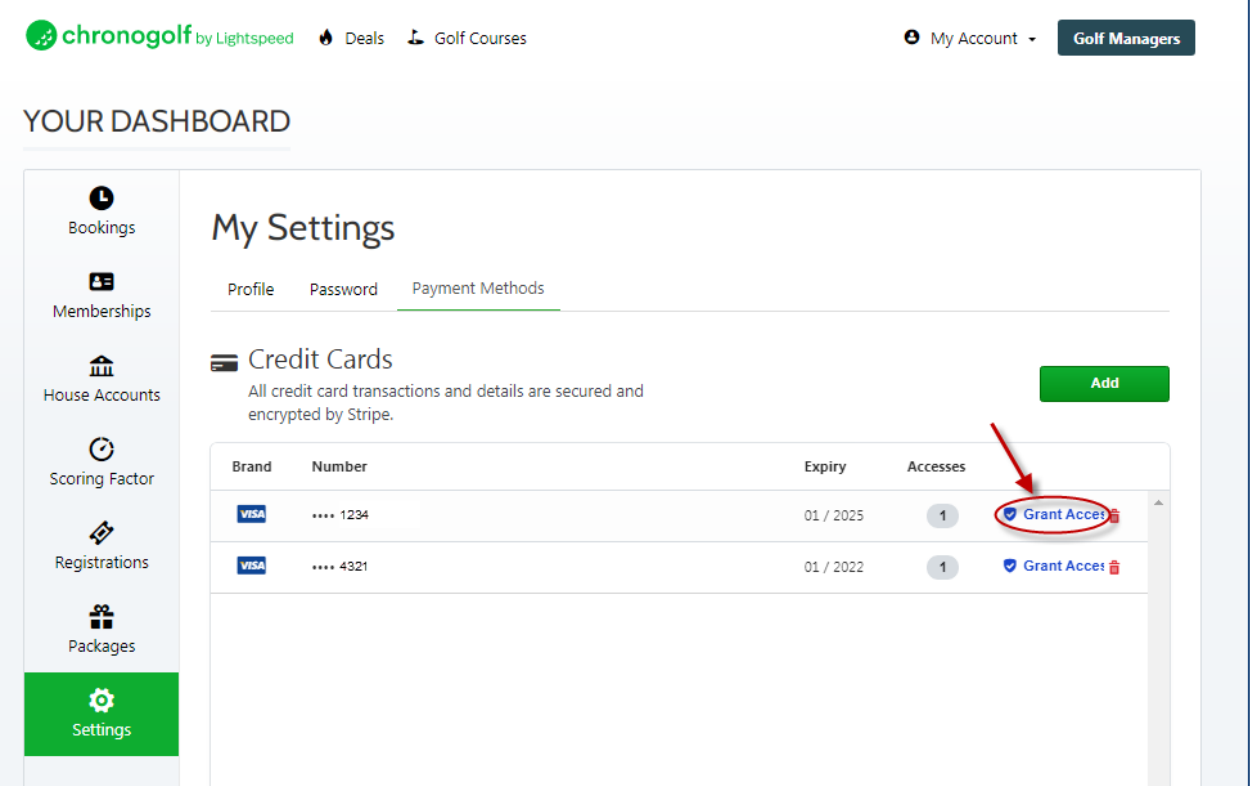

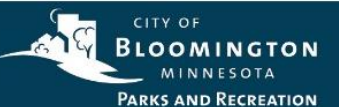

**STEP 6:** In the Access Authorization window, click on the arrow at the far right of the field under "GOLF CLUB" heading. Click on Dwan Golf Course in the list. **If Dwan isn't in the list, you may have logged in to Chronogolf with the wrong email address. STOP HERE and contact Dwan at 952-563-8702 for assistance.**

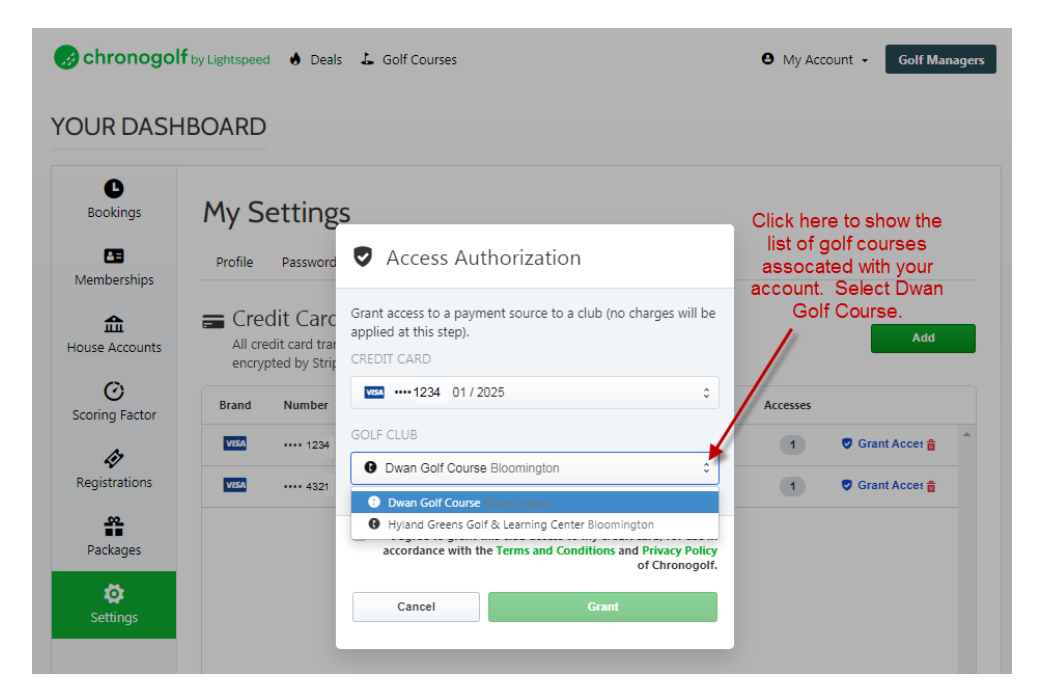

**STEP 7:** Check the box next to the "I agree to grant this club access..." statement and then click the "Grant" button.

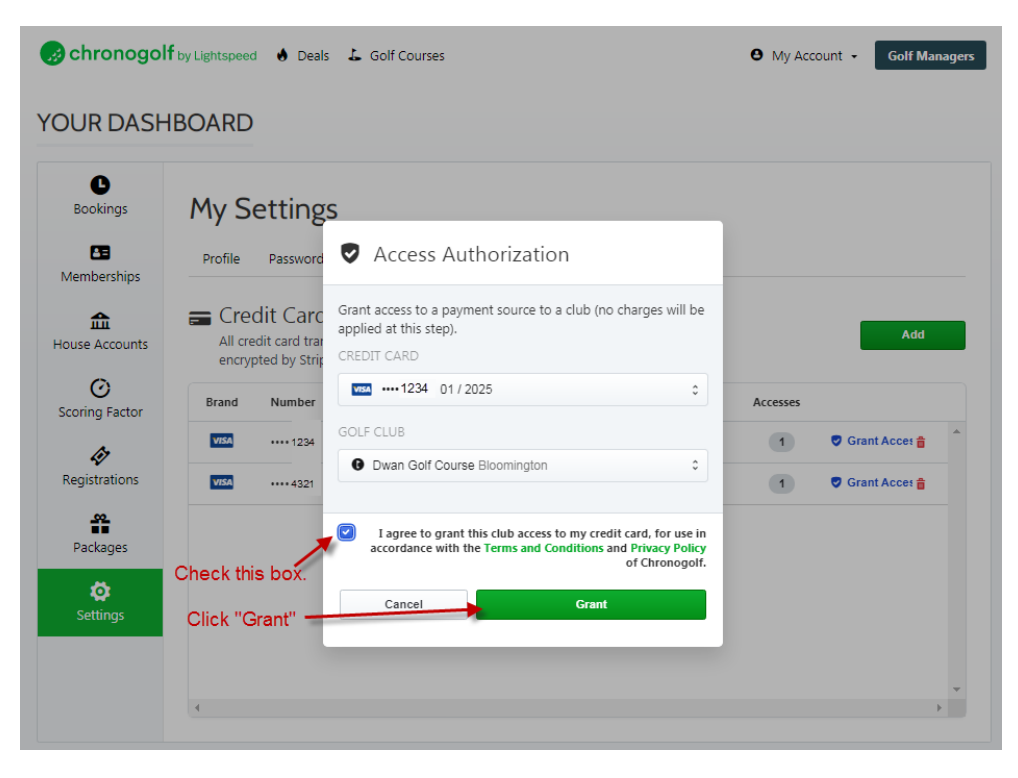

## **And that's it. You're done!**

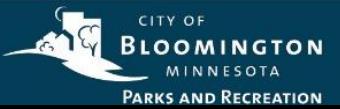